## **Usage guide**

- **A** This page is just a draft. It'll be updated soon.
- [Associating check-in with Jira issue](#page-0-0)
	- [Manual association](#page-0-1)
	- [Check-in policy](#page-0-2)
		- [Filters list](#page-0-3)
- [UseTFS client](#page-0-4)
- [UseTFS JIRA addon](#page-1-0)
	- [Reindex changeset](#page-1-1)

## <span id="page-0-0"></span>**Associating check-in with Jira issue**

### <span id="page-0-1"></span>**Manual association**

When doing check-in just add Jira Issue key (e.g. JIRA-1234) to either check-in comment or any of available check-in notes fields

### <span id="page-0-2"></span>**Check-in policy**

If you have configured check-in policy for the project once you'll hit check-in button you should be prompted with Jira Issue list window where you can select any of your filters defined in Jira and select listed Jira Issues by tick marking checkbox on their left side.

Once you're done with selecting issues for association hit Associate button. Your changes will be checked-in to TFS.

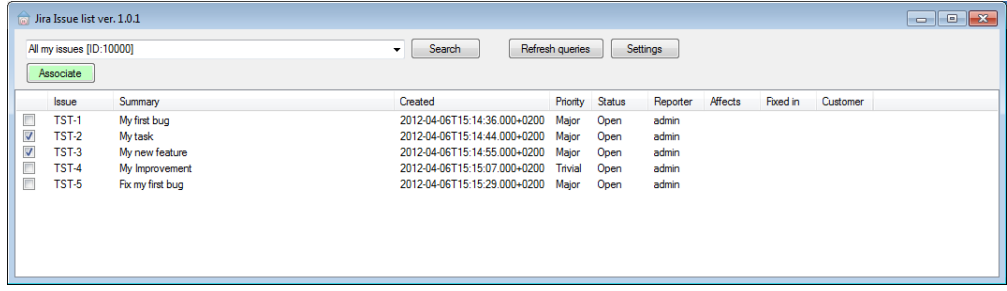

#### <span id="page-0-3"></span>**Filters list**

All filters that you have defined in JIRA or that are shared by other users and you have permissions to use them are listed in the dropdown.

For performance reasons they're downloaded once on first run and stored locally on client machine. If you make changes to filter definition in JIRA you need to click Refresh queries button in the check-in policy. This will reload all the filters.

<span id="page-0-4"></span>To speed up your work the last used filter is loaded and search results for that one are presented right after the policy window appears.

## **UseTFS client**

View TF artifacts directly from Jira web interface

# <span id="page-1-0"></span>**UseTFS JIRA addon**

### <span id="page-1-1"></span>**Reindex changeset**

Once changeset is checked in and indexed by JIRA plugin it may happen that developer wants to change the association between changeset and JIRA Issue. To do this you need to have administrative permission in JIRA.

- 1. Modify the changeset comment and/or check-in notes field in TFS by removing incorrect issue key and/or adding new one.
- 2. Log in to JIRA as administrator.
- 3. Go to Administration -> Plugins -> TFS repositories
- 4. Click on Reindex changeset for given repository.
- 5. Enter TFS changeset number
- 6. Click Reindex
- 7. Changeset will be reindexed on next RevisionIndexer run (by default within 1 minute).

Note that if you use the 'Jira Issue' work item created by UseTFS it will only add a link for new issue key to changeset. UseTFS does not remove any workitems that were previously connected with changeset - you can do it manually in TFS.